## **Configuring a Threshold Range for Calculating Incident Scores**

A common threshold range criteria must be established for assessment, finding, and risk objects. When assessments are run, the risk vulnerability incident scores are derived according to the scale that has been defined for a range. Before running an assessment, ensure that the threshold range is configured to meet the auditing guidelines and policies of the assessment objectives.

Each configuration range allows the user to adjust the threshold range by specifying the numeric value, unique name, color, and the option to display text or a score.

In order to adjust the configurations, you must have the Tenant Configure permission.

## **To set up Incident Configuration:**

- 1. Open the Incident Manager.
- 2. Go to **Configuration** > **Incident Configuration**.

| <b>Incident Configuration</b> |                                                     |                                 |         |        |         |
|-------------------------------|-----------------------------------------------------|---------------------------------|---------|--------|---------|
| <b>Ranges</b>                 | 1-10 of 10<br>More Actions v<br>Edit                |                                 |         |        |         |
|                               | <b>Threshold For</b>                                | $\blacktriangle$ Threshold      | Label   | Color  | Display |
|                               | <b>Incident Impact Score</b><br>$\circ$             | Score $\leq 3$                  | Low     | N/A    | N/A     |
|                               |                                                     | $3 \leq x \leq 5$ Core $\leq 6$ | Medium  | N/A    | N/A     |
|                               |                                                     | $6 \leq x \leq 5$ Core          | High    | N/A    | N/A     |
|                               | $\bigcirc$<br><b>Incident Likelihood Score</b>      | Score < 3                       | Low     | N/A    | N/A     |
|                               |                                                     | $3 \leq x \leq 5$ Core $\leq 6$ | Medium  | N/A    | N/A     |
|                               |                                                     | $6 \leq x 5$ Core               | High    | N/A    | N/A     |
|                               | <b>Incident Risk Level Configuration</b><br>$\circ$ | Score < 0                       | Unknown | Gray   | N/A     |
|                               |                                                     | $0 \leq x \leq 5$ Core $\leq 6$ | Low     | Green  | N/A     |
|                               |                                                     | $6 \leq x \leq 30$              | Medium  | Yellow | N/A     |
|                               |                                                     | $30 \leq x \leq 500$ re         | High    | Red    | N/A     |
|                               |                                                     |                                 |         |        |         |

The Incident Configuration tab.

3. Select **Incident Impact Score** and click **Edit**.

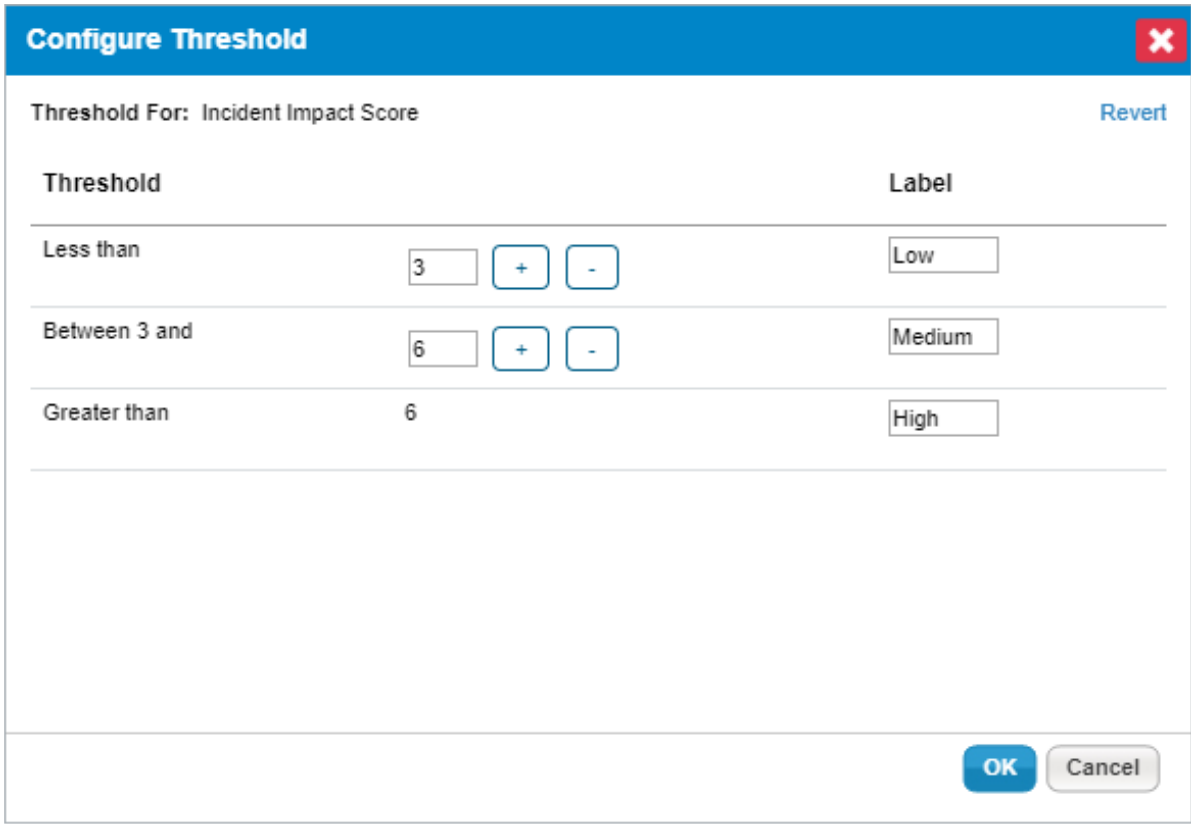

The Configure Theshold dialog.

4. Click **+** or **-** to add or remove a threshold range. For any assessment configuration, you can add a maximum of five threshold ranges. At a minimum, any configuration range contains two threshold ranges.

## 5. **Optional:**

- To modify a range, enter a numerical value in the threshold range field.
- To change the threshold display name, enter a name in the **Label** field.
- To assign a color for a threshold, click the**Color** icon, choose the desired color, and click **Close**. This option may not be available for all thresholds.
- Choose the **Text** or **Score** option to display the threshold label or the value for the risk after the assessment is run. This option may not be available for all thresholds.
- 6. Click **Revert** to ignore all the changes or click **OK** to save the configuration.

Similarly, set up **Incident Likelihood Score** and **Incident Risk Level Configuration**.